# **Sign in to your MyStetson**

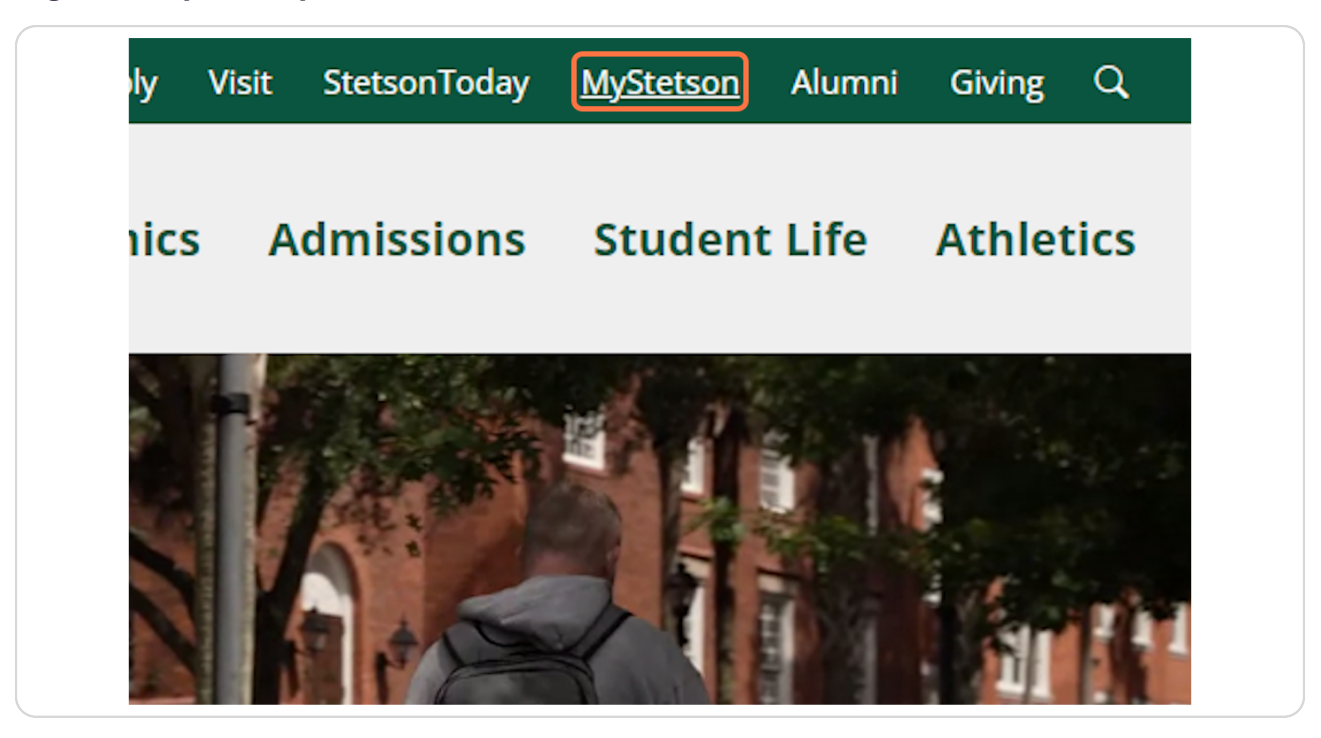

Created with  $\overline{lango}$  2 of 18

### **Search and Select "Employee Dashboard"**

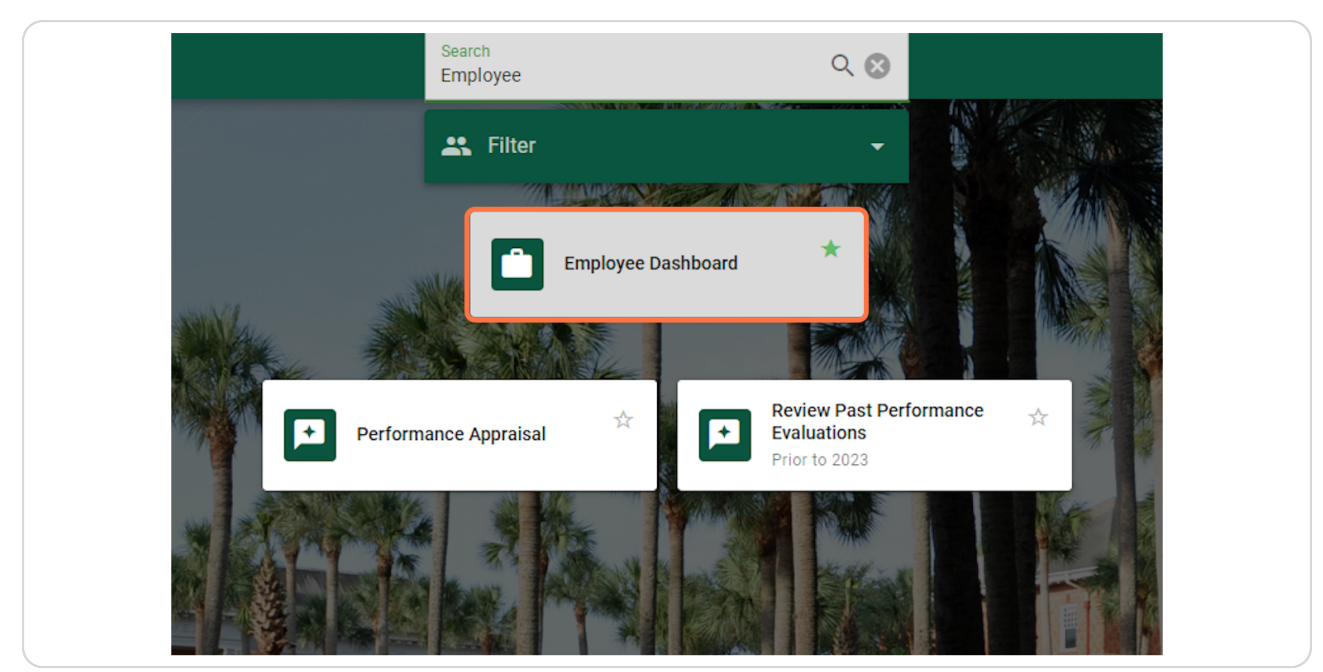

### **STEP 3**

**Click on "Electronic Personnel Action Forms (EPAF)" in the lower right corner of the page (you may need to scroll down)**

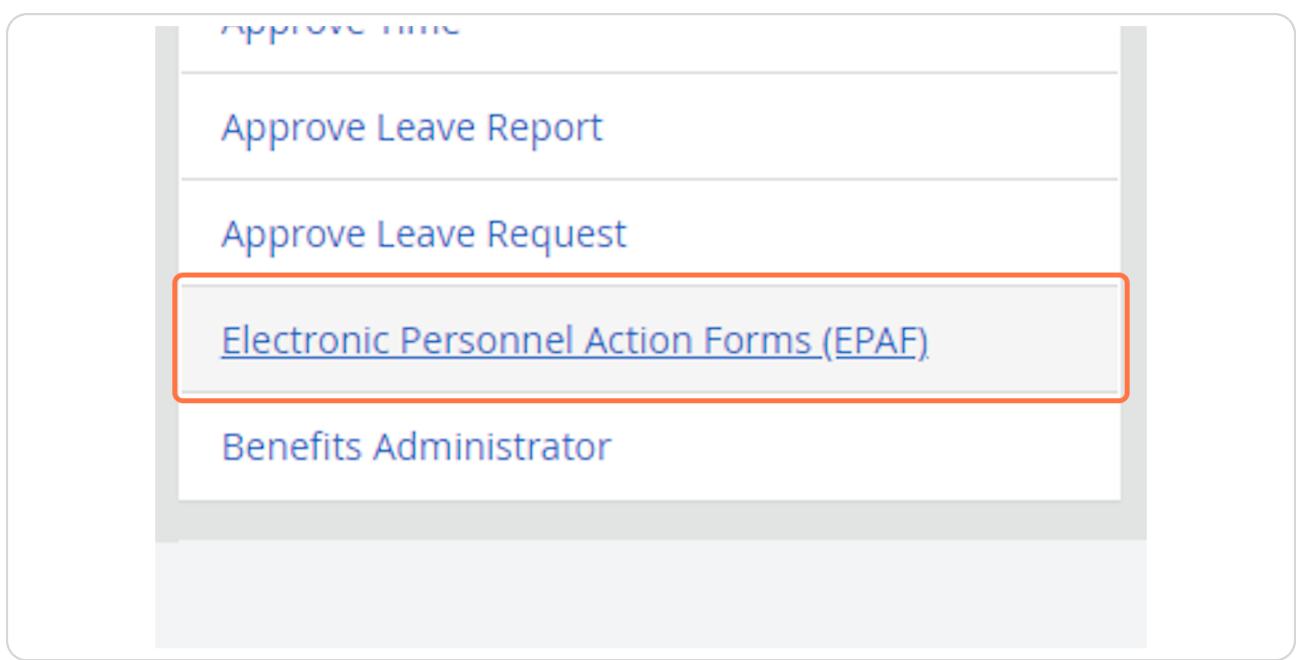

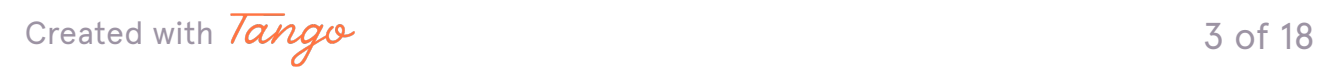

**Click on "EPAF Originator Summary"**

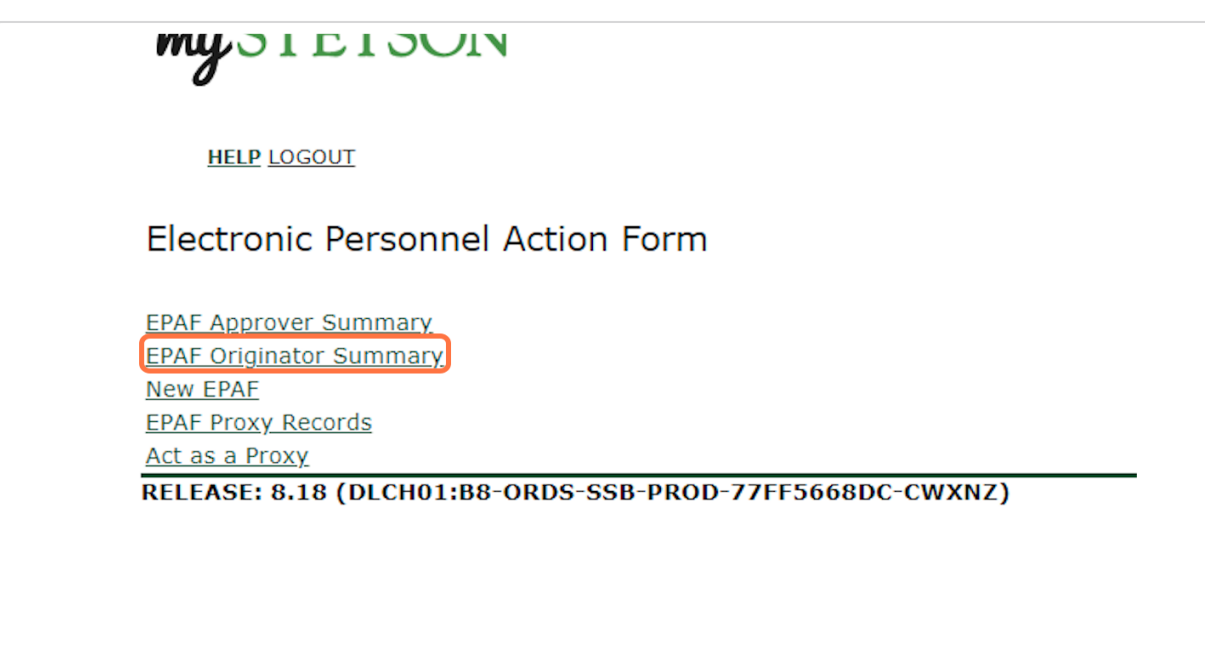

#### **STEP 5**

## **Click on "Default Routing Queue" (center of page)**

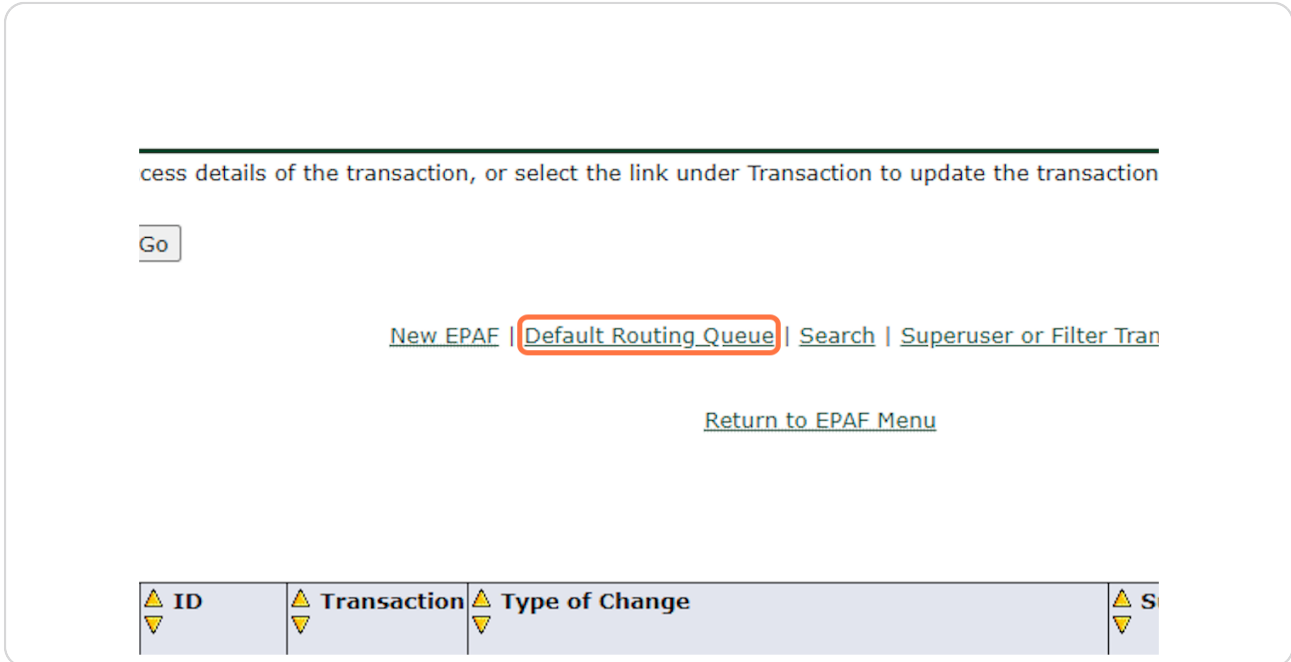

Created with  $\overline{lango}$  4 of 18

## **For Approval Category, select "Hire Student who has never worked on campus as employee, STUD01"**

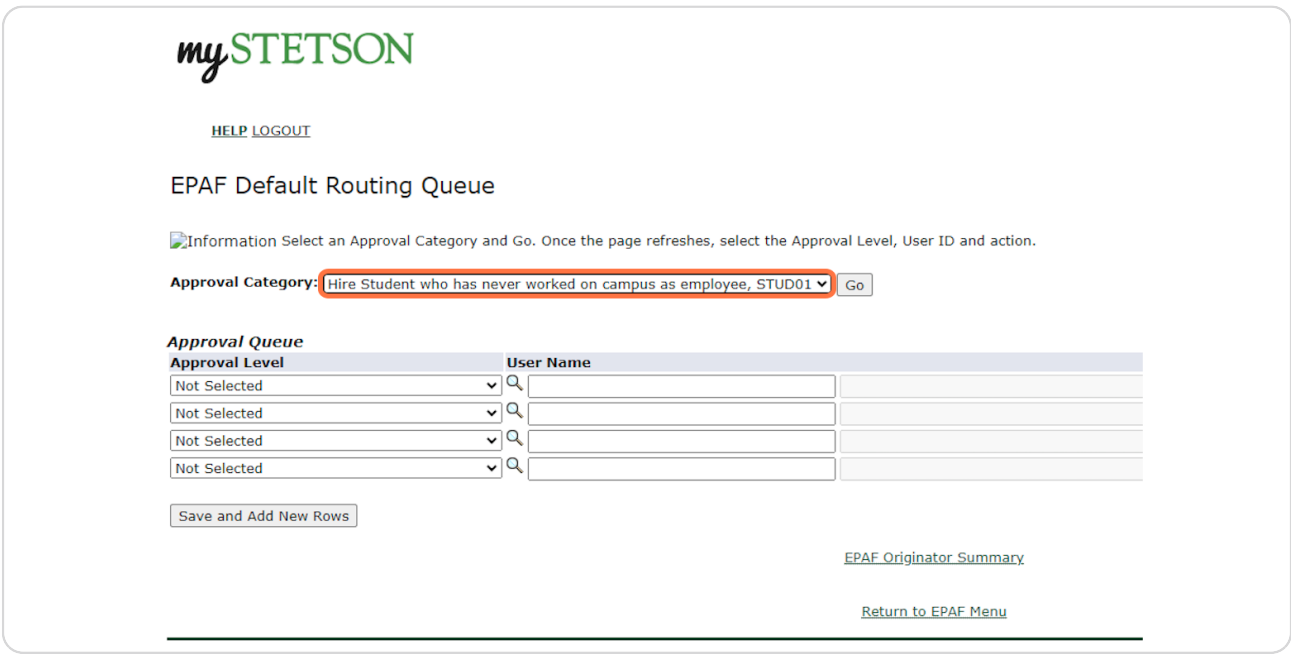

#### **STEP 7**

## **Click on "Go"**

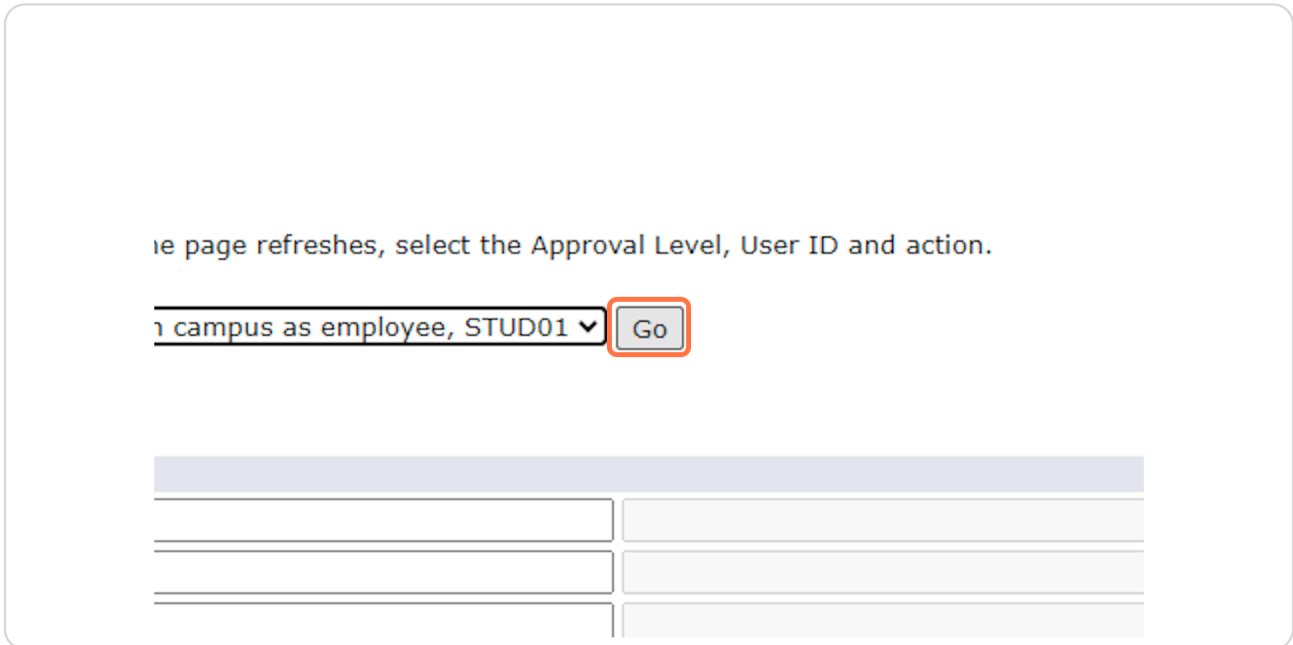

Created with  $\overline{lango}$  5 of 18

# **Click on the first box and select "81 - (PY-FYI) Payroll FYI"**

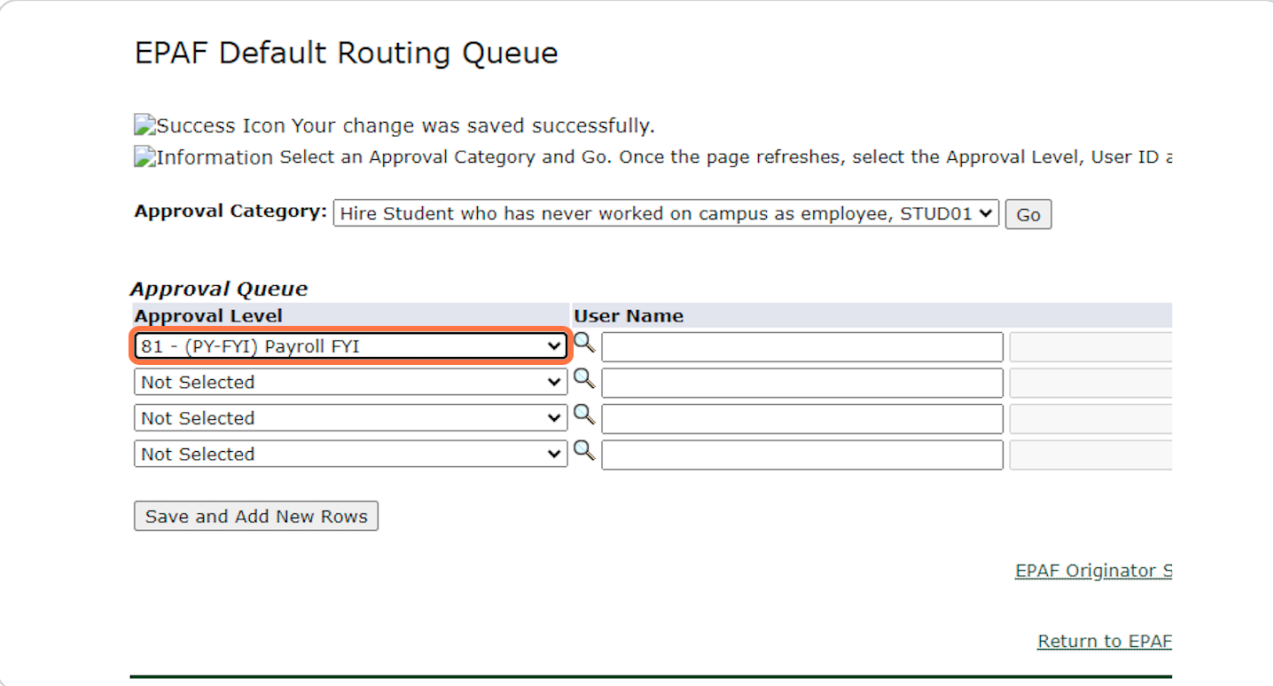

### **STEP 9**

# **Type "EMENDEZ" under User Name**

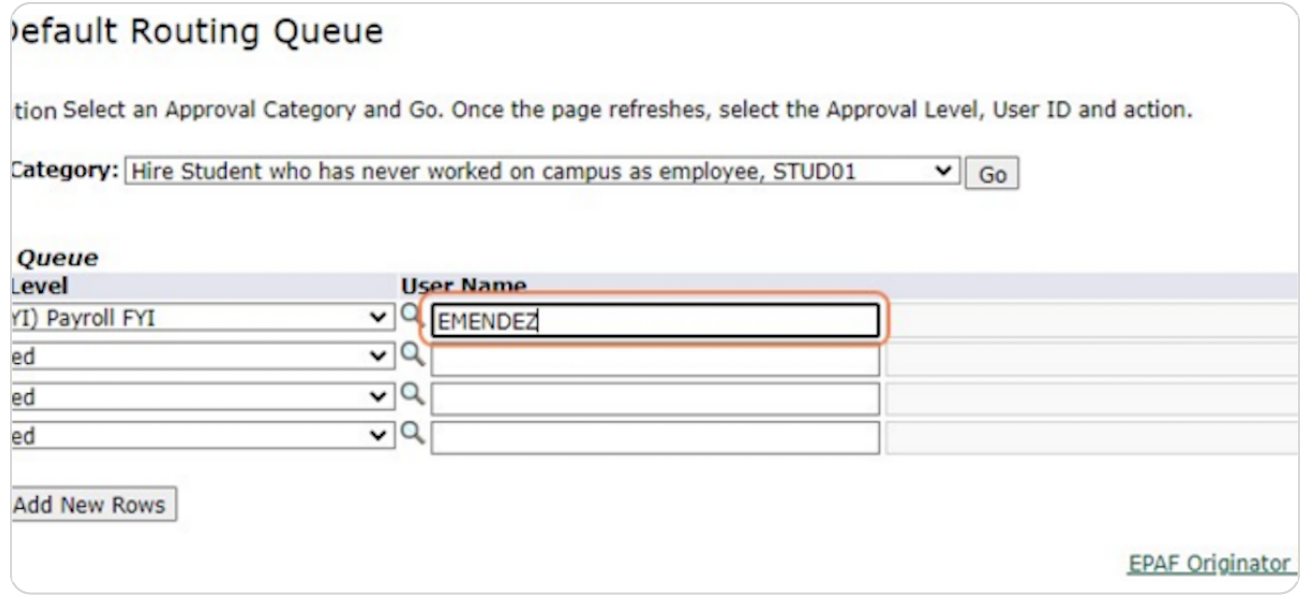

Created with  $\overline{lango}$  6 of 18

C

# **On the right, under Required Action, select "FYI"**

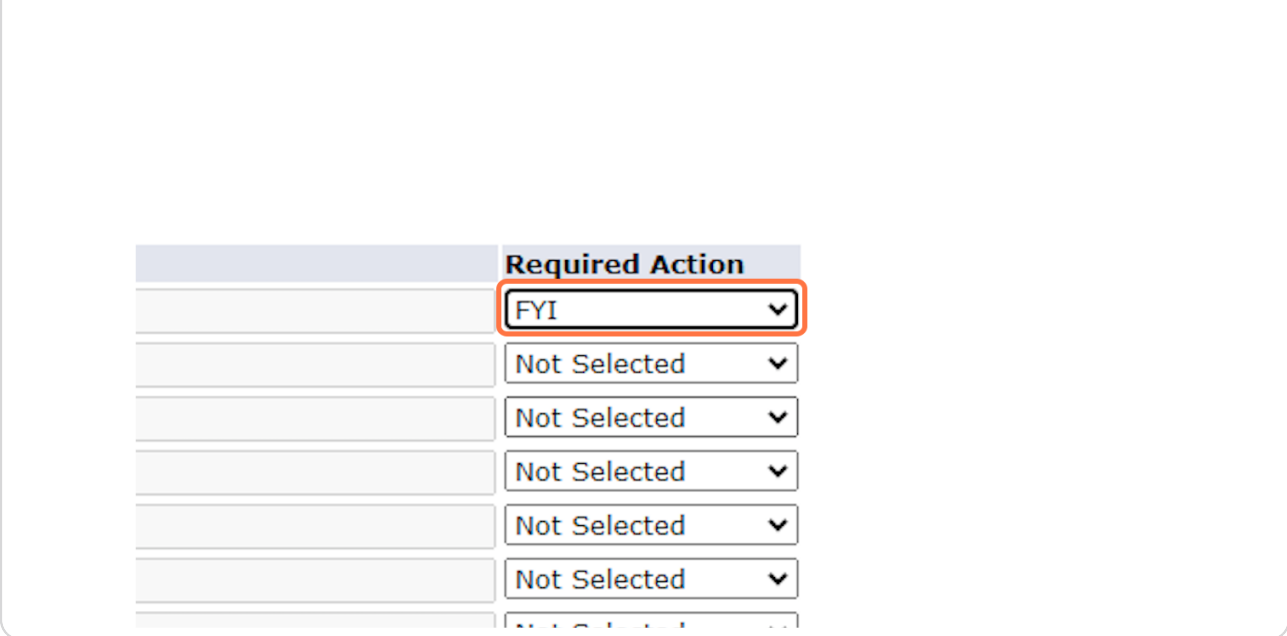

#### **STEP 11**

# In the second row, select "89 - (SE-RVW) Student Employment Review"

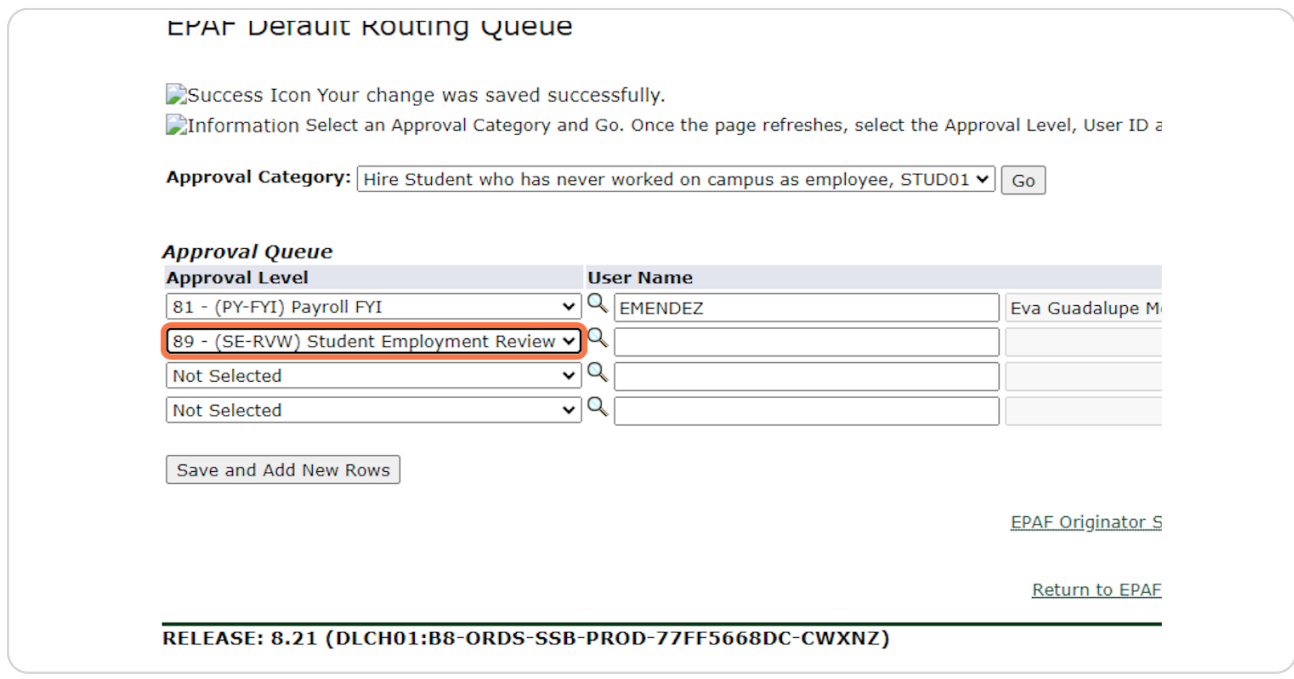

Created with  $\overline{lango}$  7 of 18

# **Type "STUEMPUSR" under User Name**

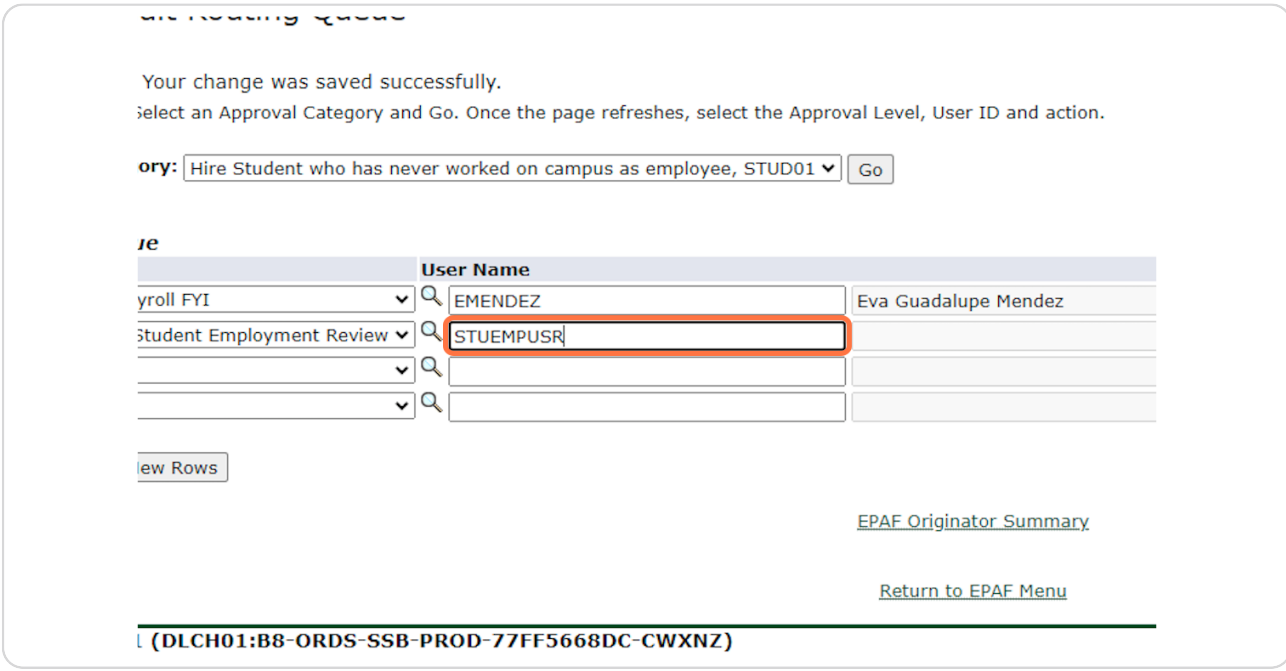

#### **STEP 13**

# **Under Required Action, select "Approve"**

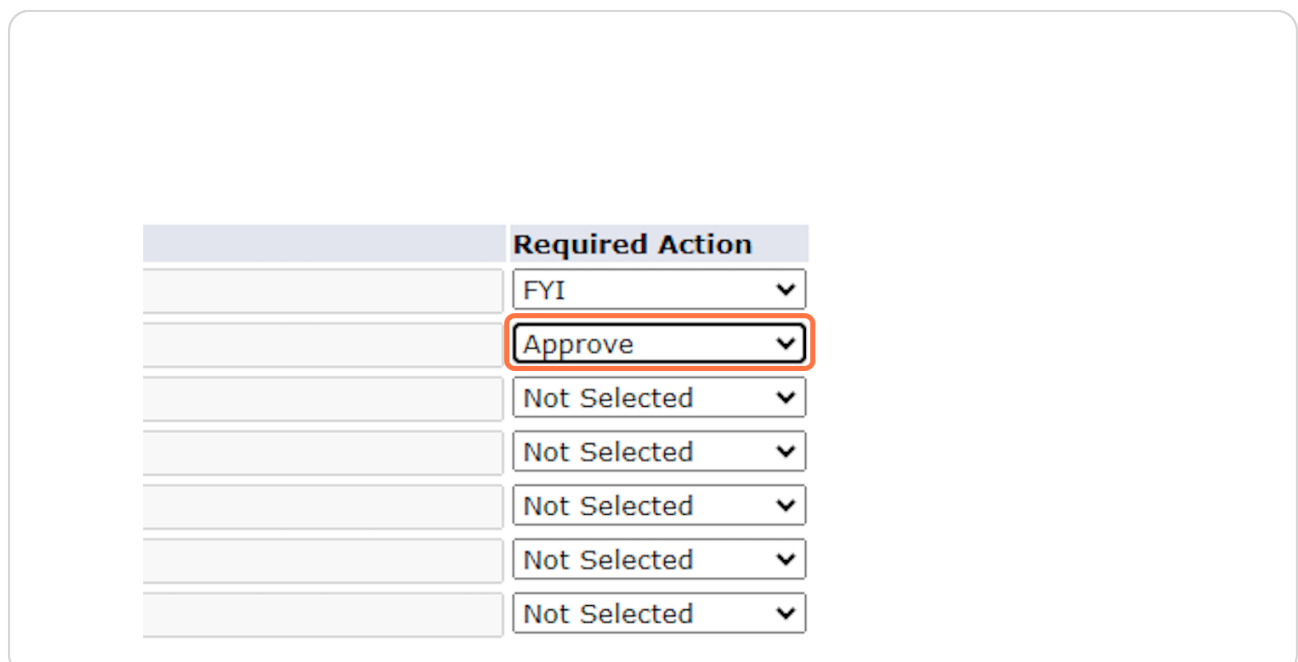

Created with  $\overline{lango}$  8 of 18

# In the third row, select "90 - (SE-APL) Student Employment Apply"

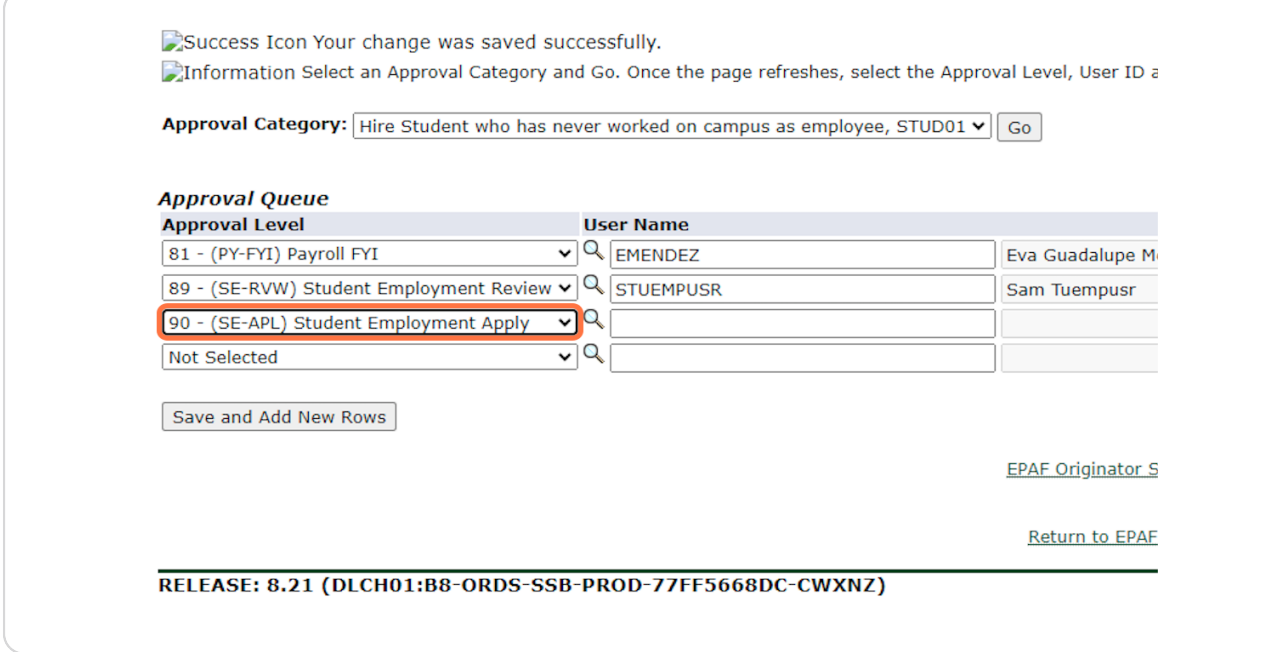

### **STEP 15**

# **Type "CRMCLALLEN" under User Name**

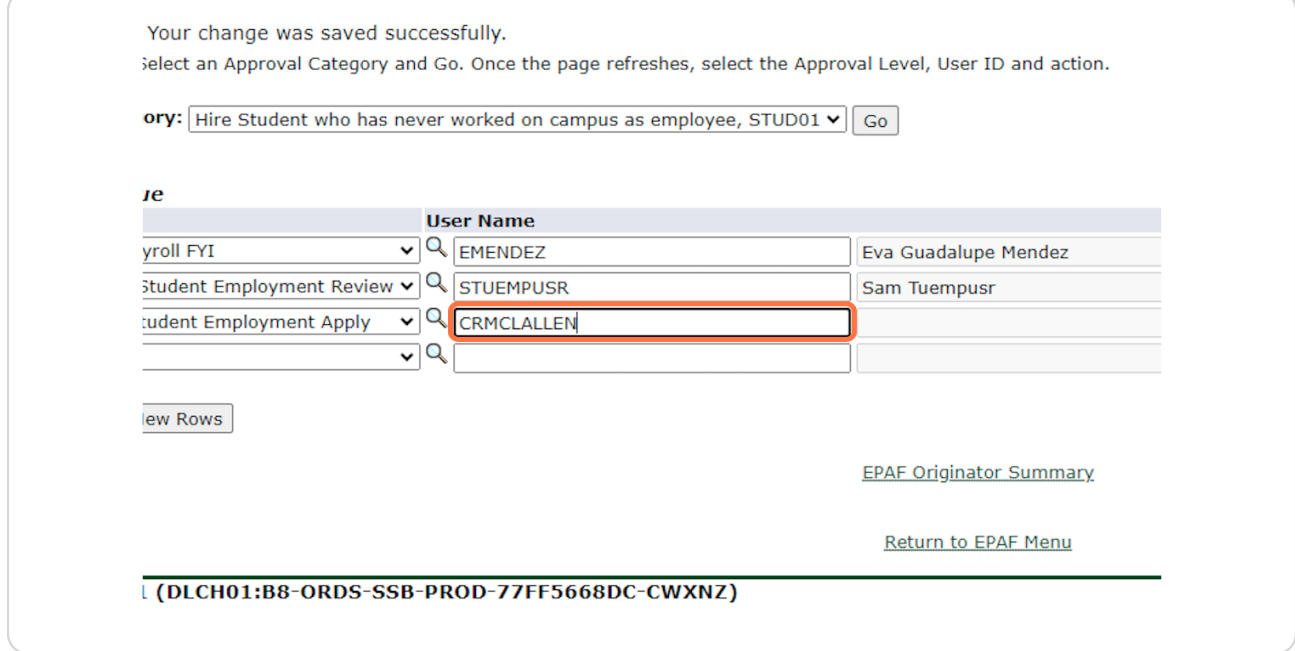

Created with  $\overline{lango}$  9 of 18

```
STEP 16
```
# **Under Required Action, select "Apply"**

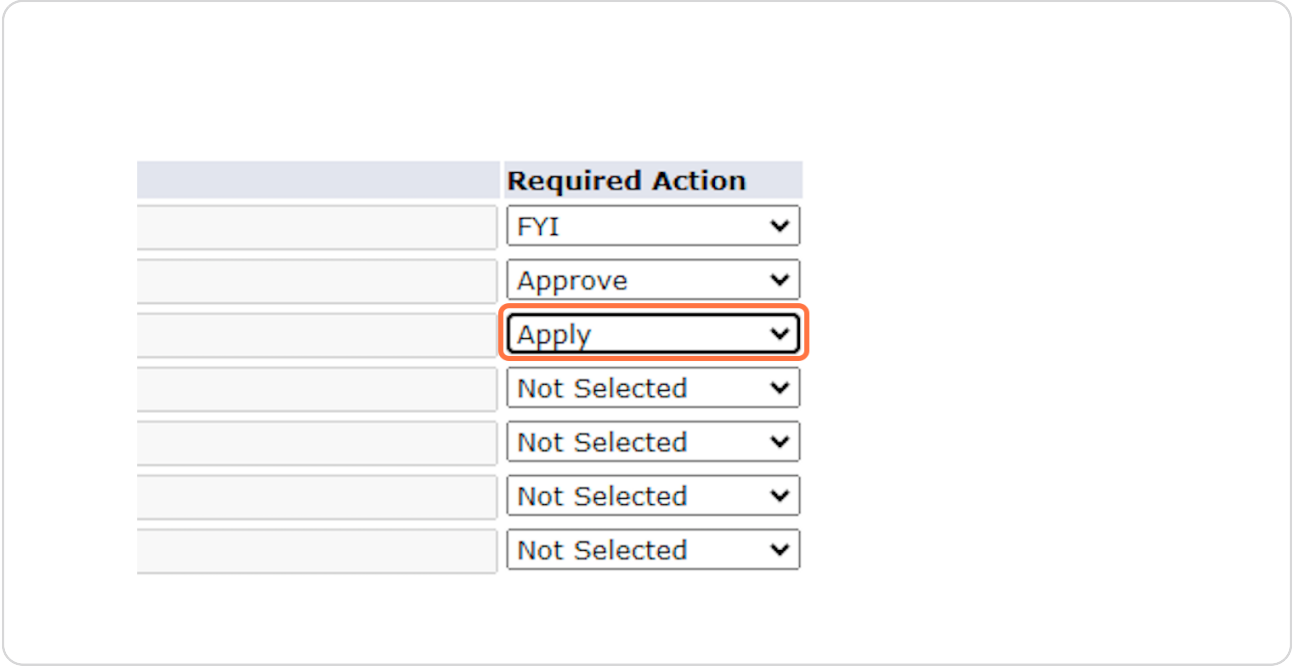

### **STEP 17**

# **After all 3 rows have been entered, click on "Save and Add New Rows"**

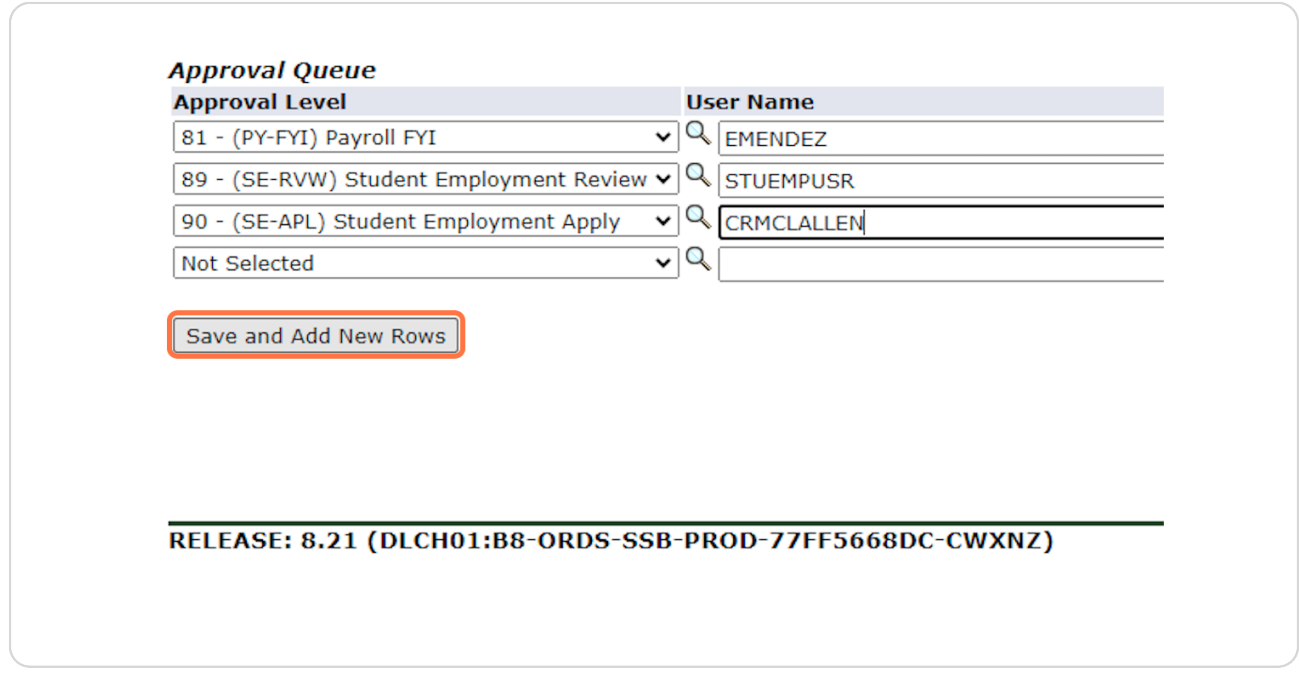

Created with  $\overline{lango}$  10 of 18

## Complete the same steps for the next Approval Category. Select "Hire exist**ing Student Employee into a new Position, STUD02"**

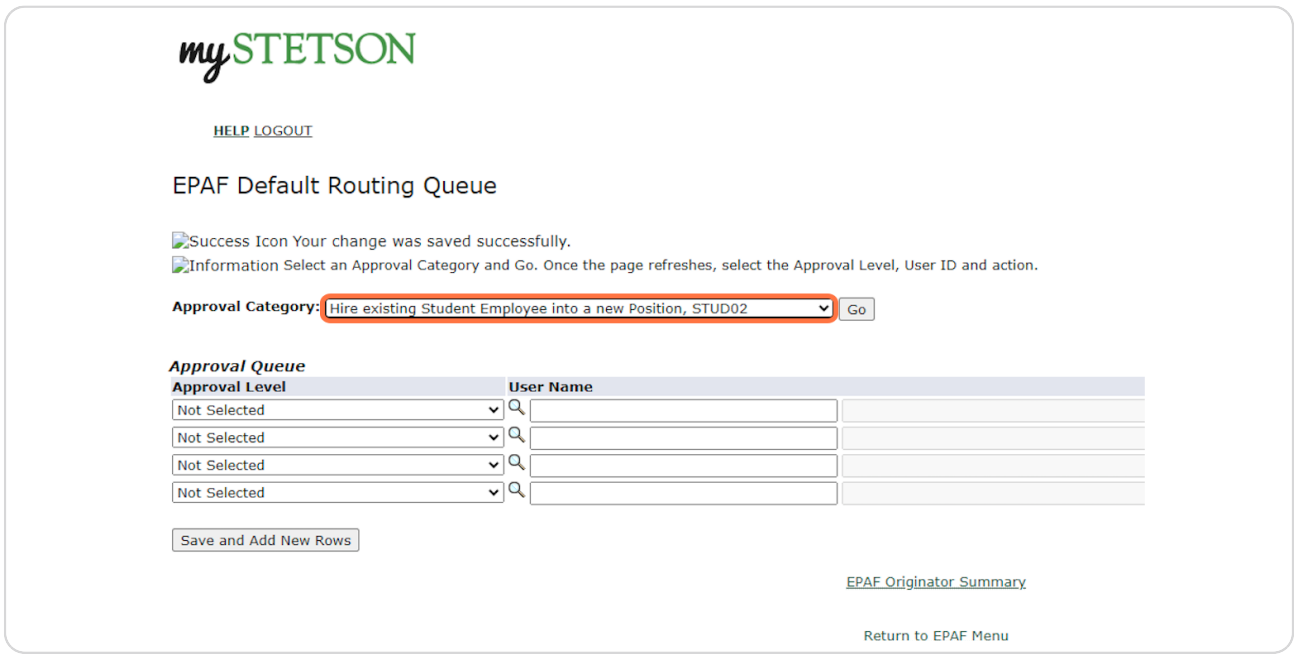

#### **STEP 19**

## **Click on "Go"**

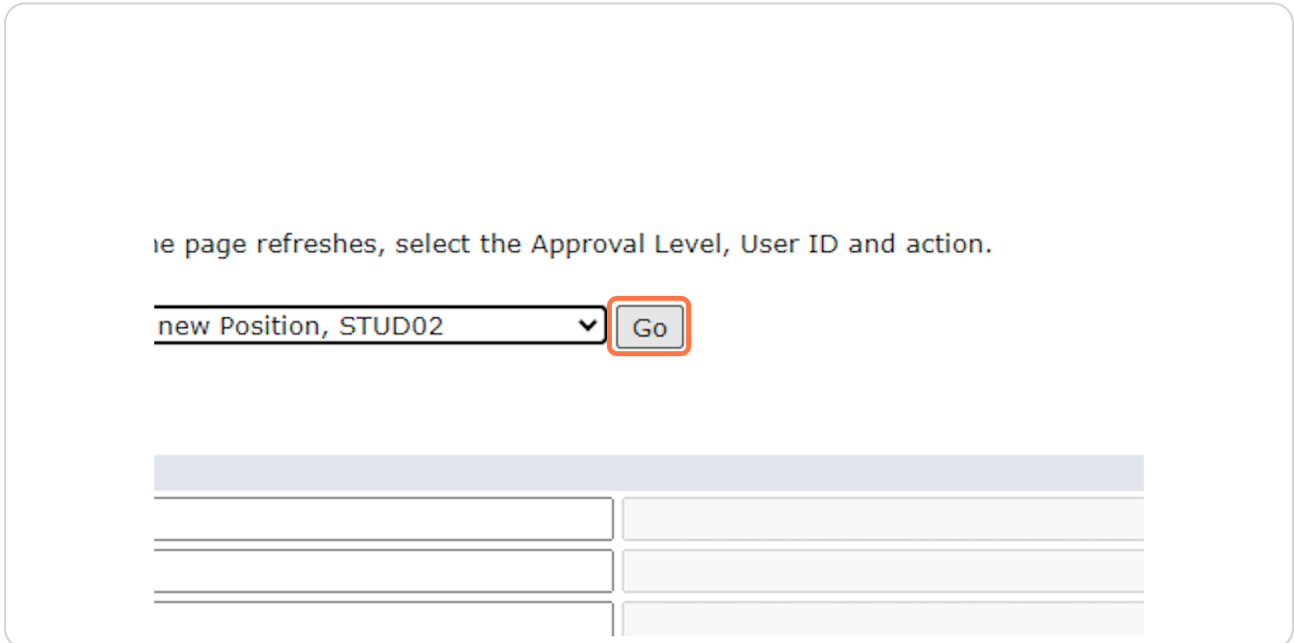

Created with  $\overline{lango}$  11 of 18

## In the first row, select the Approval Level, type "EMENDEZ," and select "FYI" **in Required Action**

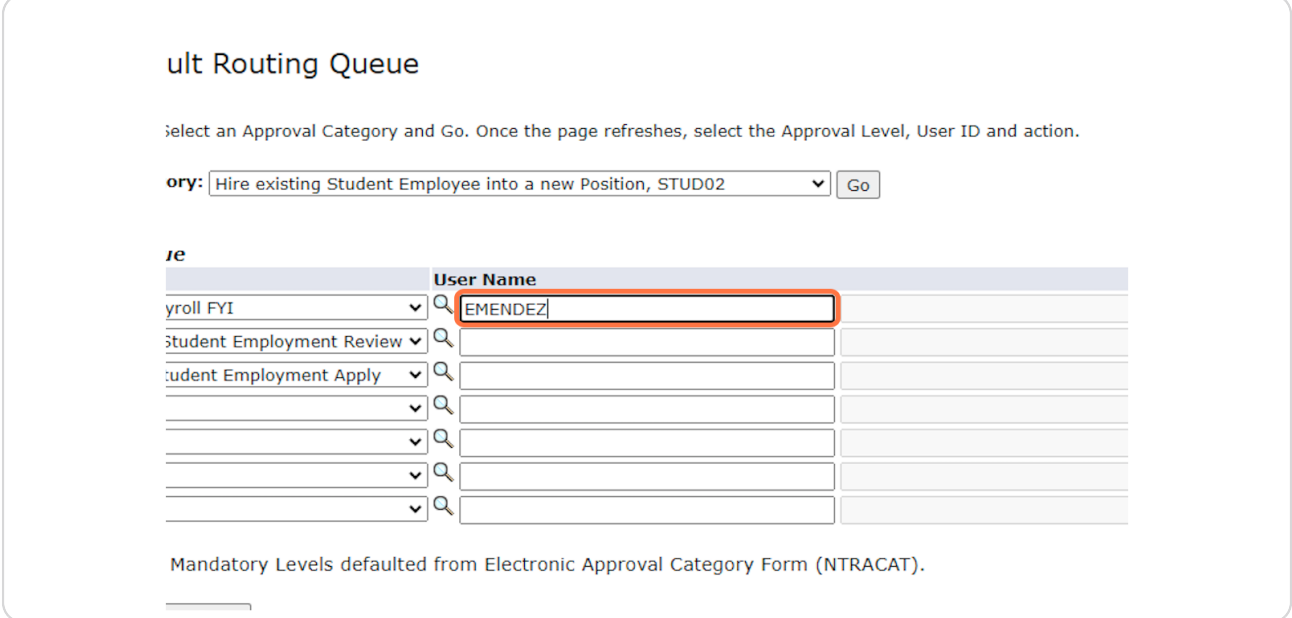

#### **STEP 21**

### In the second row, select the Approval Level, type "STUEMPUSR," and select **"Approve" in Required Action**

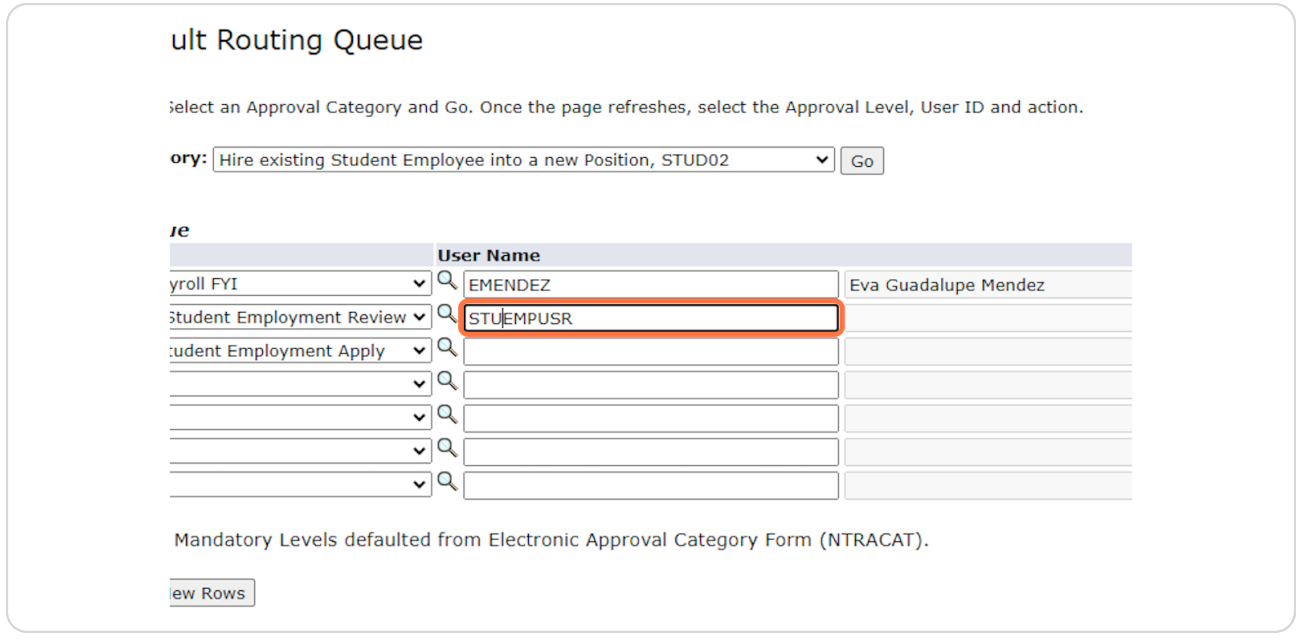

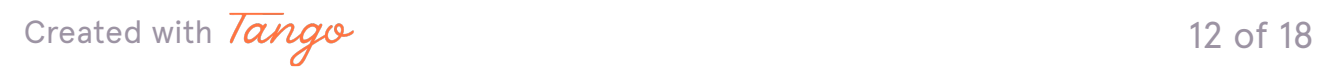

In the third row, select the Approval Level, type "CRMCLALLEN," and select "Apply" in Required Action

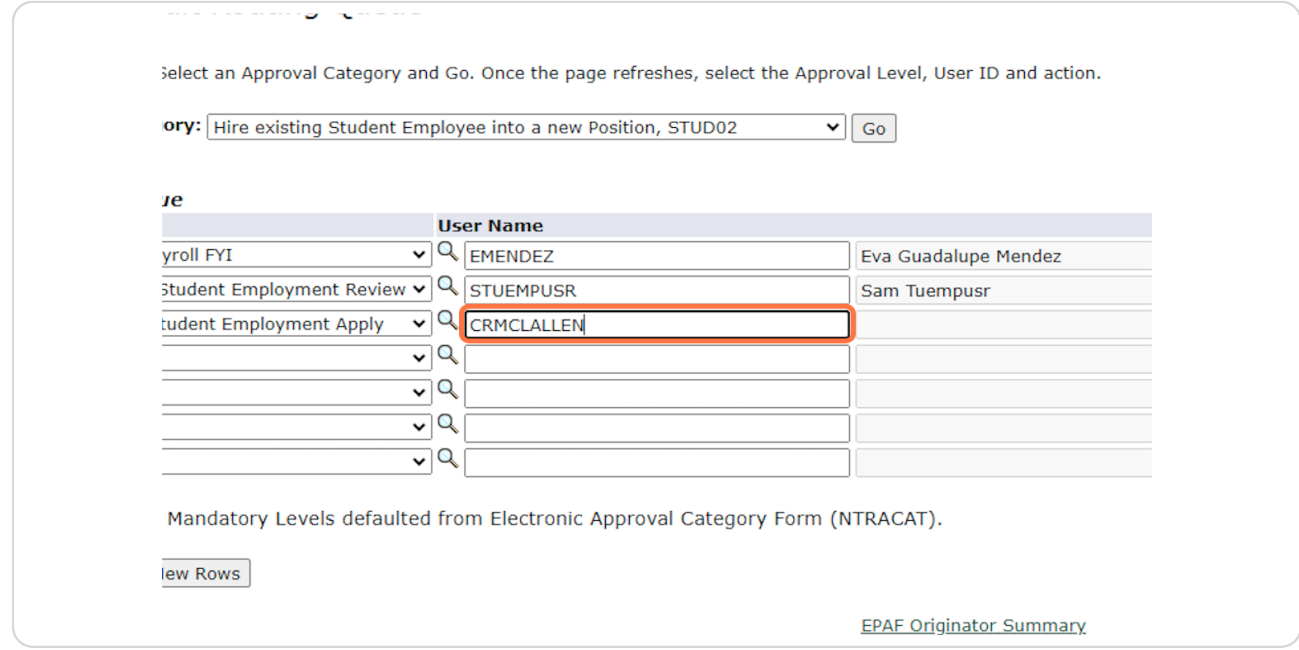

#### **STEP 23**

## After all 3 rows have been entered, click on "Save and Add New Rows"

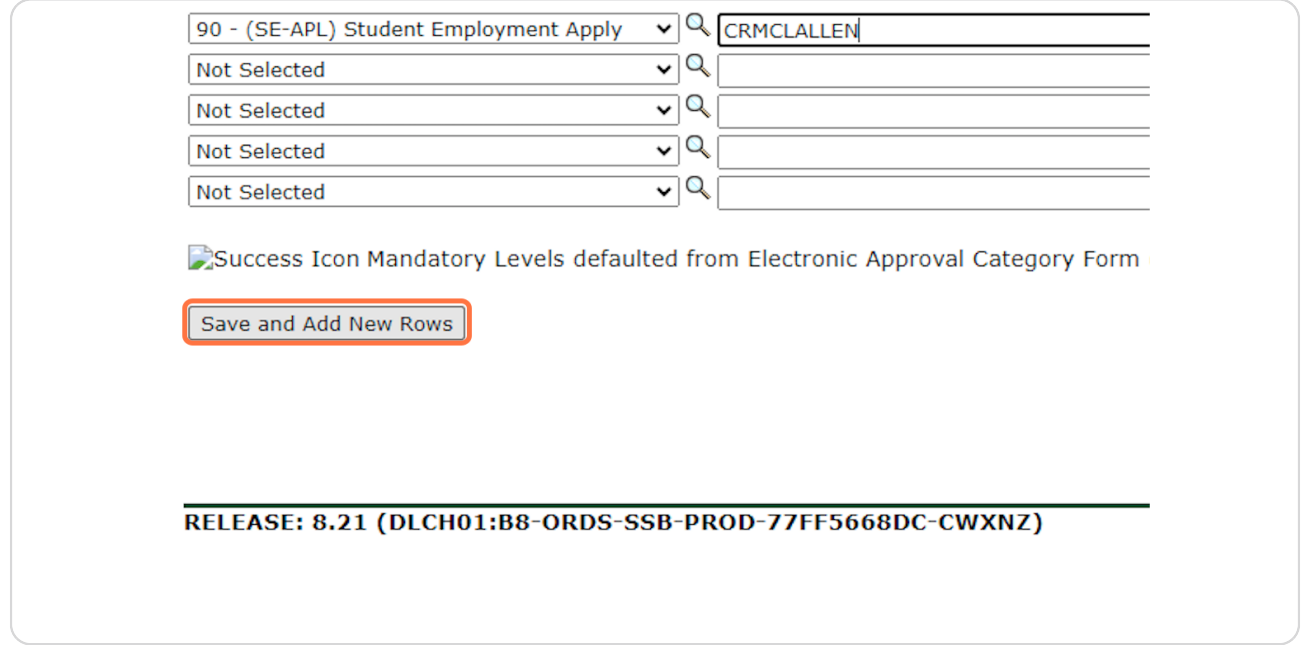

Created with  $\overline{lango}$  13 of 18

## Complete the same steps for the last Approval Category. Select "Rehire a  **Student Employee into Previously-held Position, STUD03"**

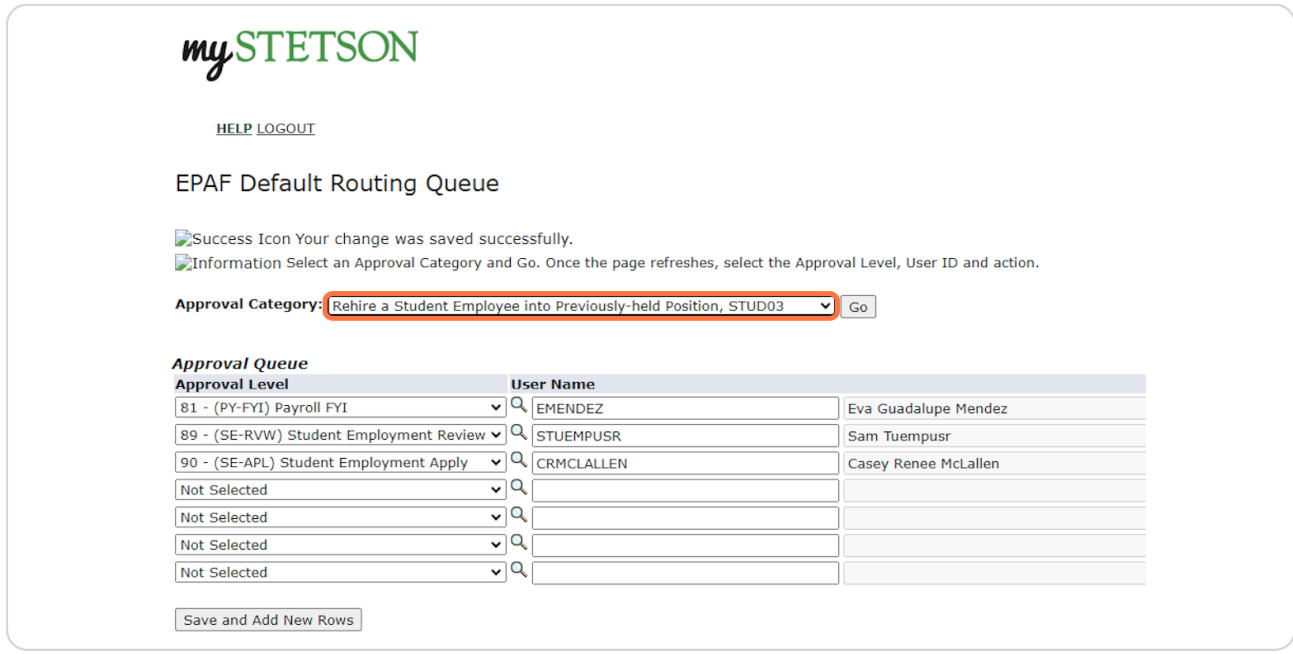

#### **STEP 25**

## **Click on "Go"**

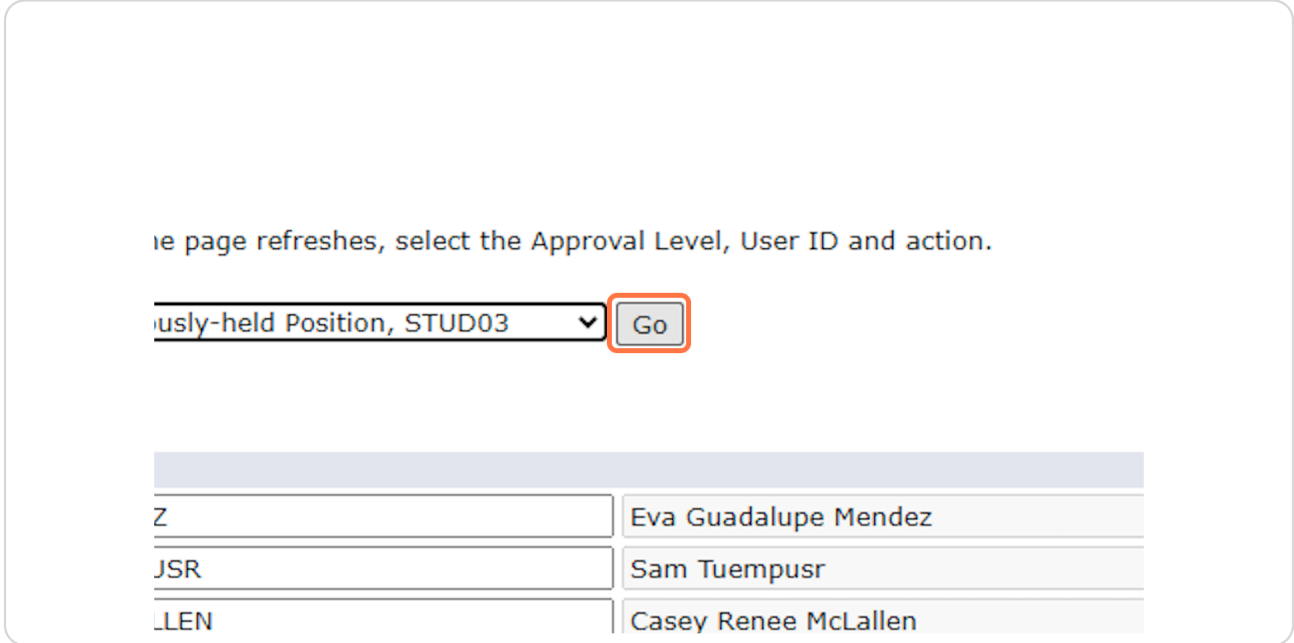

Created with  $\overline{lango}$  14 of 18

## In the first row, select the Approval Level, type "EMENDEZ," and select "FYI" **in Required Action**

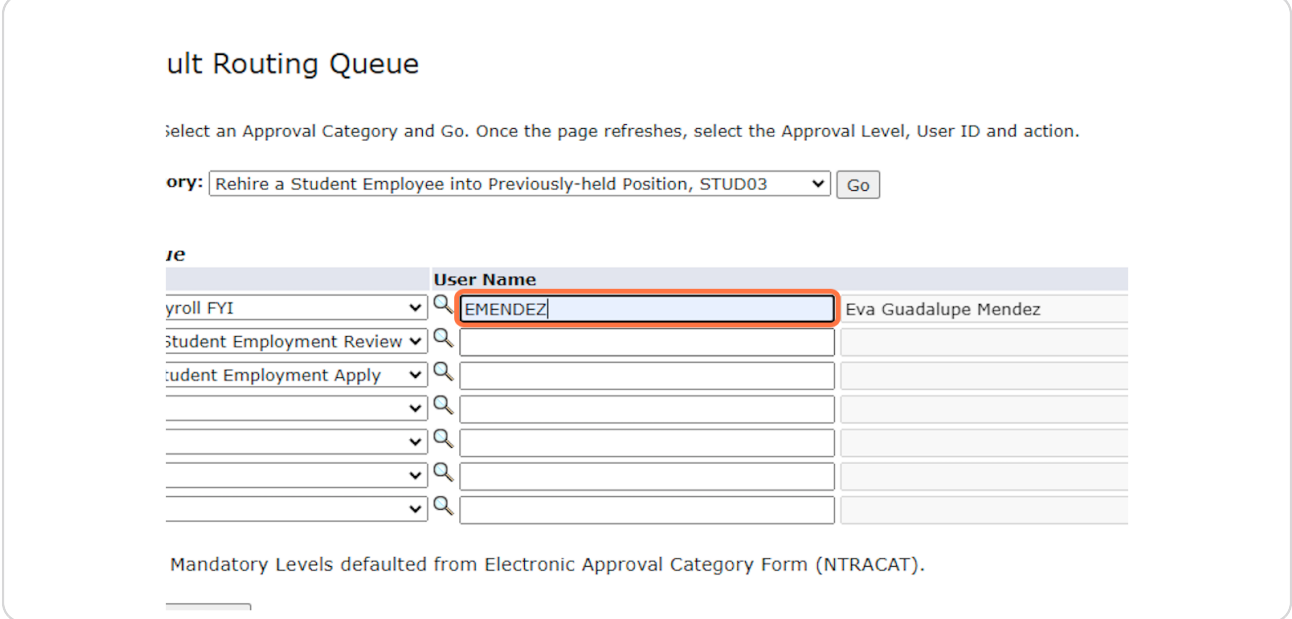

#### **STEP 27**

### In the second row, select the Approval Level, type "STUEMPUSR," and select **"Approve" in Required Action**

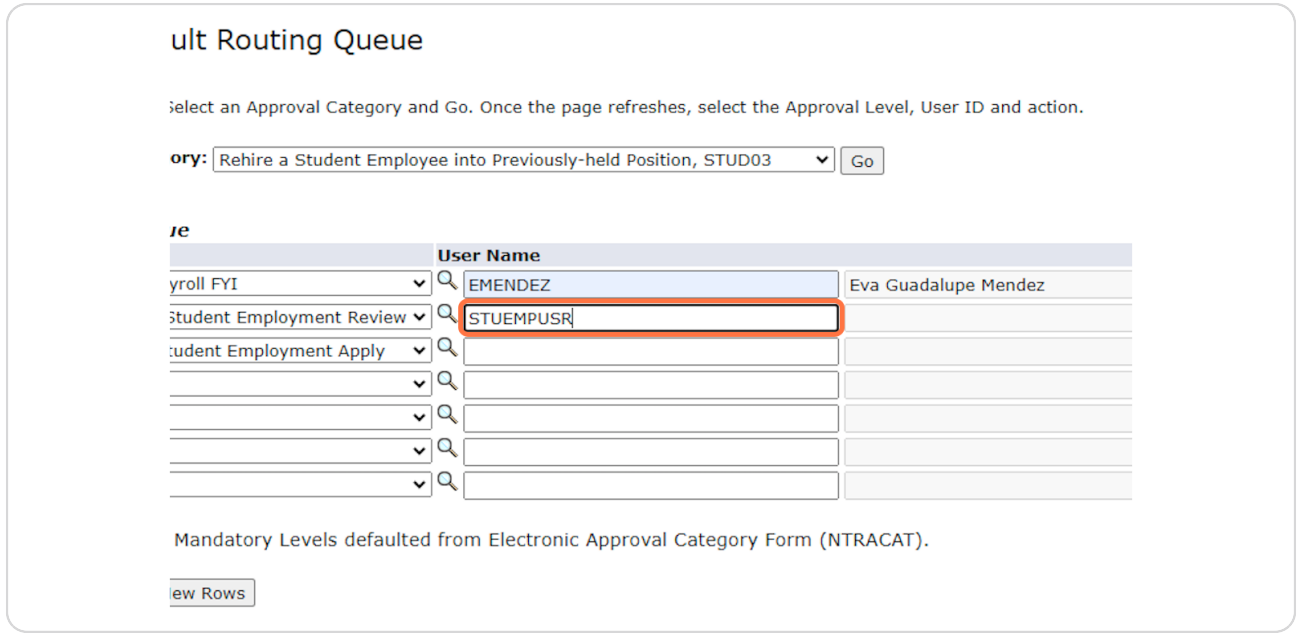

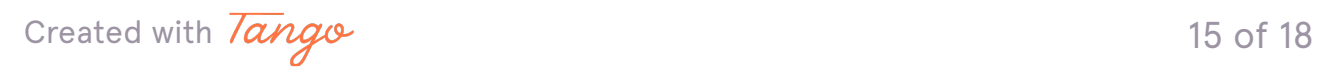

In the third row, select the Approval Level, type "CRMCLALLEN," and select "Apply" in Required Action

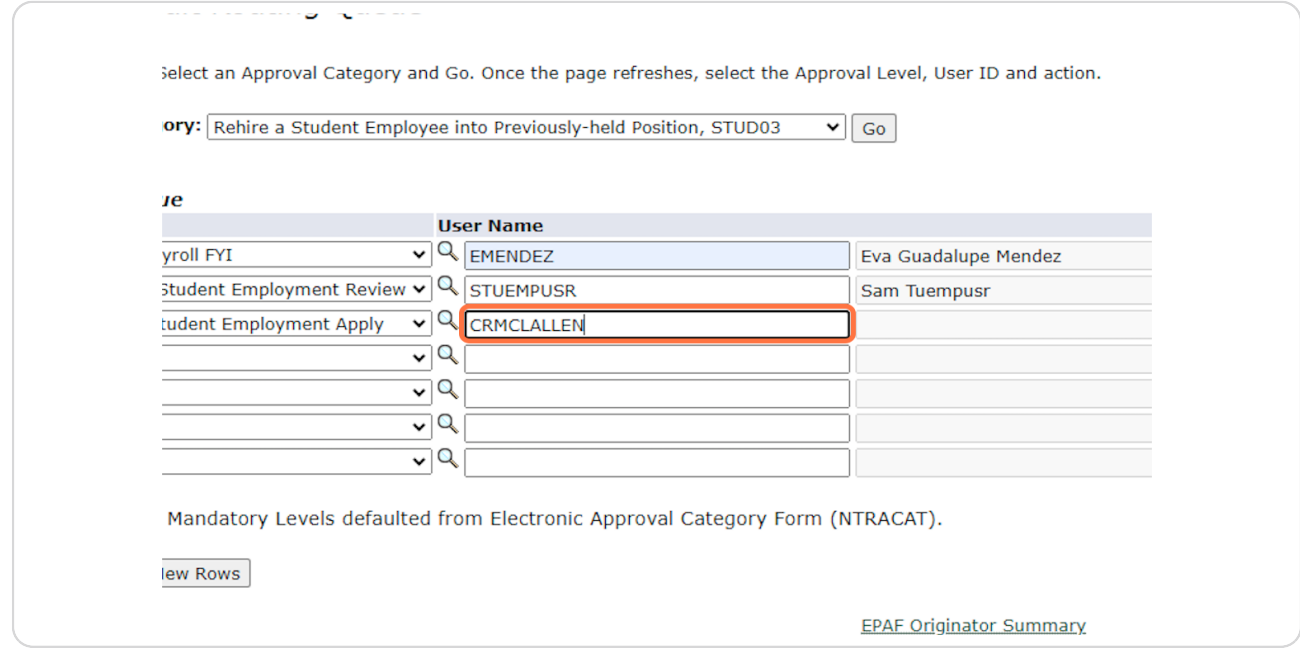

#### **STEP 2N**

## After all 3 rows have been entered, click on "Save and Add New Rows"

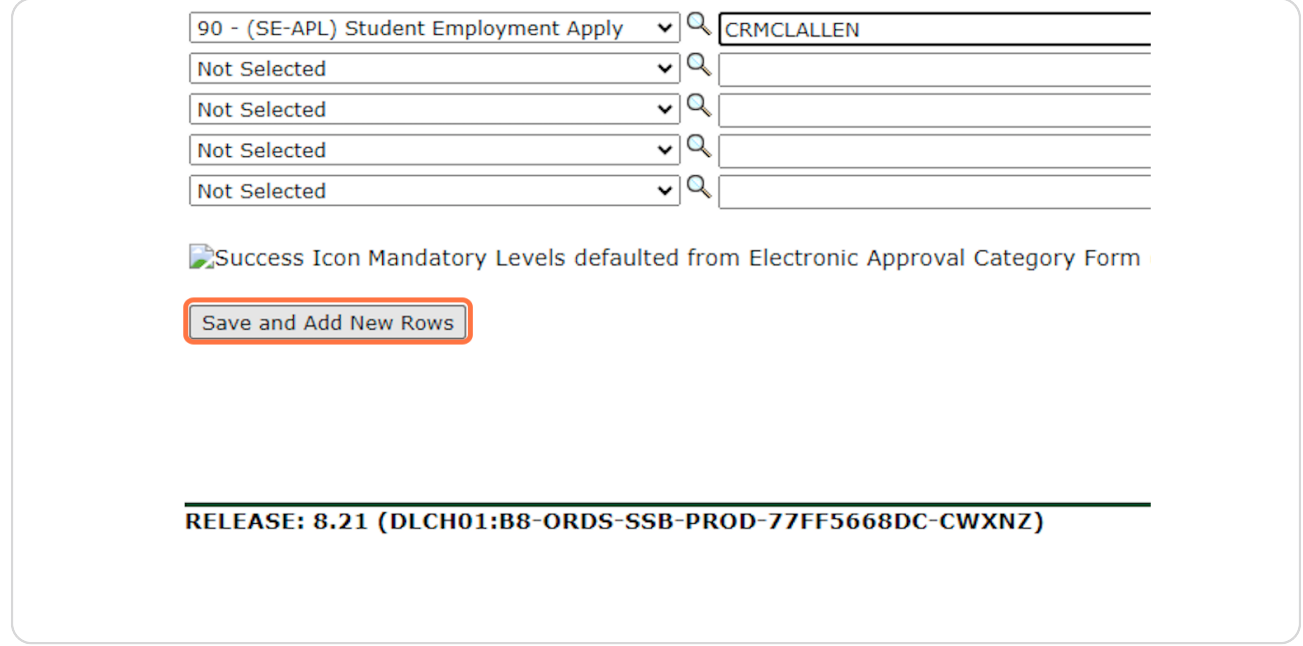

Created with  $\overline{lango}$  16 of 18

## **Click on "Return to EPAF Menu"**

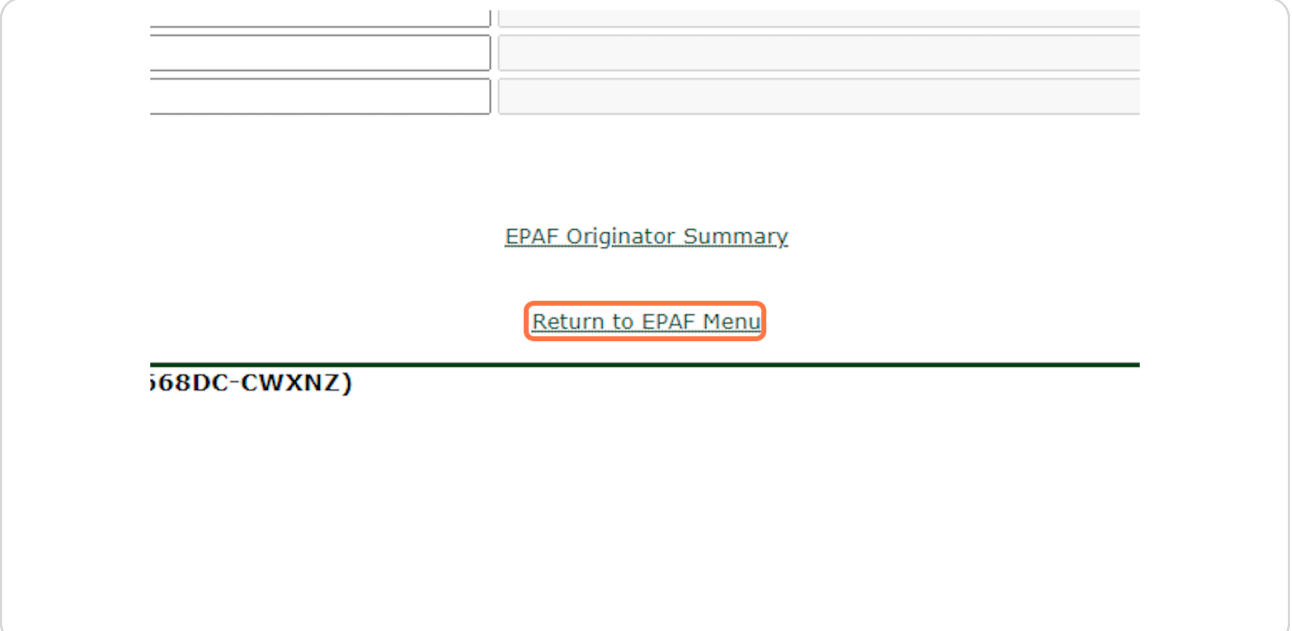

### **STEP 31**

## You should now be able to start the EPAF hiring process. Instructions can be found on the Supervisor Resources Page.

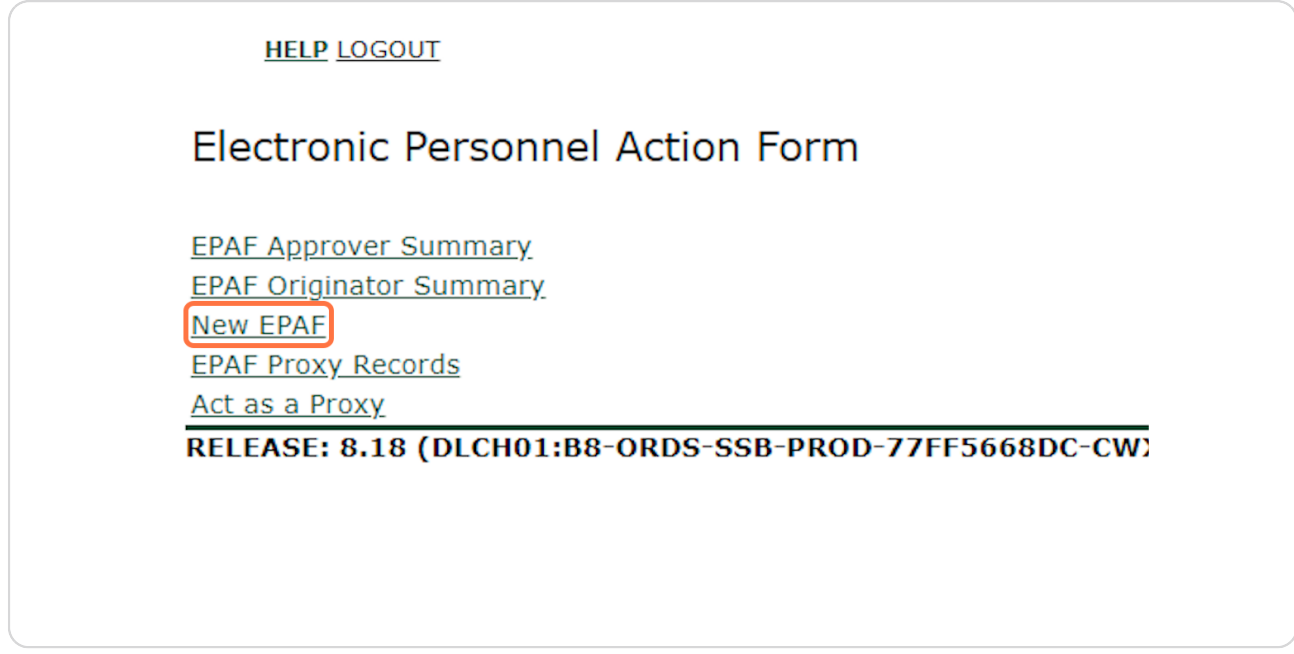

Created with  $\overline{lango}$  17 of 18